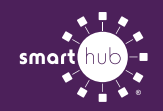

## How To Set up contacts and notifications (web)

STEP 3

STEP 1

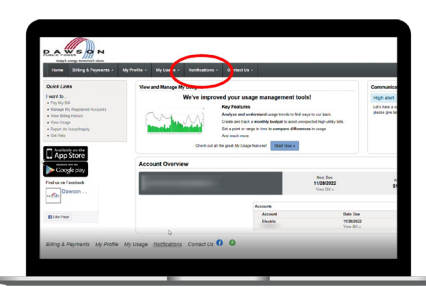

### EMAIL CONTACTS:

STEP 4

From the SmartHub home screen, click on the notifications drop down tab.

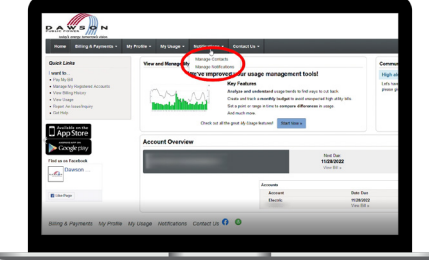

Select "manage contacts."

STEP 2

# STEP 6

Click "add e-mail contact."

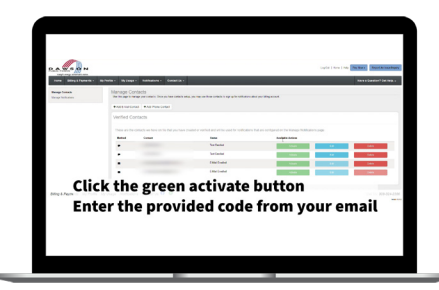

Go back to the SmartHub "manage contacts" screen from Steps 1-2. Click the green "activate" button next to the email address.

### STEP 7

"continue."

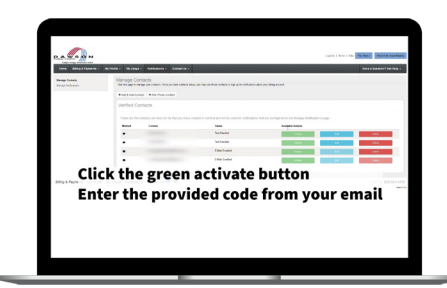

Enter the email address in the provided box. Re-enter the email address and select

Enter the verification code. Your email address is now added as a contact to your account.

MOBILE PHONE CONTACTS: Repeat Steps 1-2. Click "add phone contact." STEP<sub>9</sub>

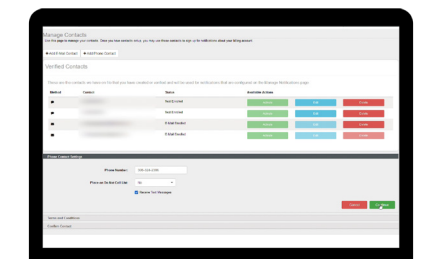

Enter the phone number and select if you'd like to receive text messages. Re-enter the phone number and select "continue."

STEP 10

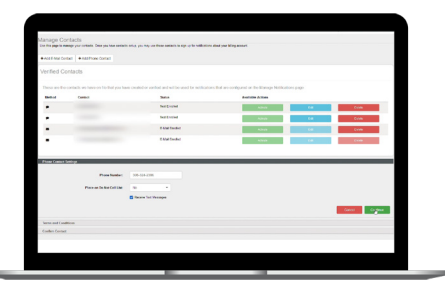

Select the box to agree to the terms and conditions. Check your text messages for a verification code.

### STEP 11

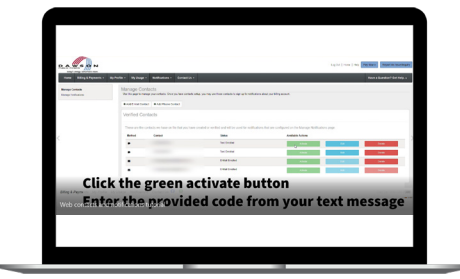

Go back to the SmartHub "manage contacts" screen from Steps 1-2. Click the green "activate" button next to the phone number.

STEP 12

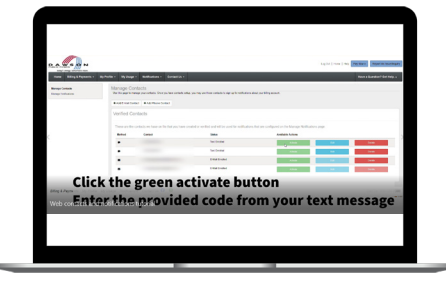

Enter the verification code. Your phone number is now added as a contact to your account.

# STEP 5

Select the box to agree to the terms and conditions. Check your email for a verification code.

### STEP 8

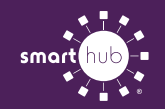

# How To Set up contacts and notifications (web)

STEP 1

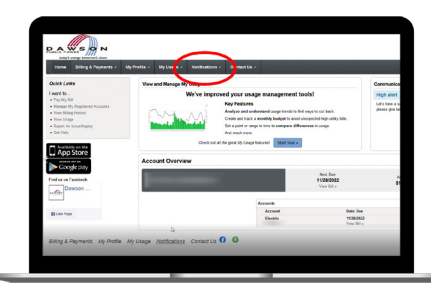

### NOTIFICATIONS:

*Note: notifications cannot be set until contacts have been added to the account.*

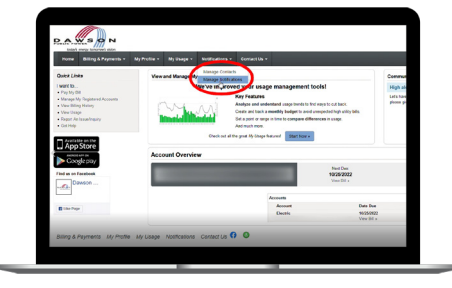

From the SmartHub home screen, click on the notifications drop down tab. Select "manage notifications."

STEP 3

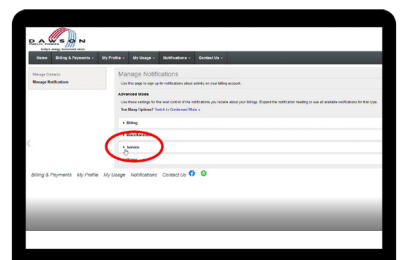

Click on the "service" tab.

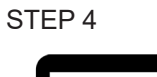

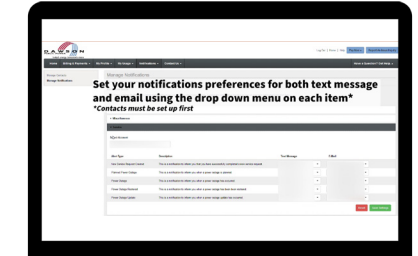

Set your notifications preferences for both text message and email using the drop down menu on each item.

### STEP<sub>5</sub>

STEP 2

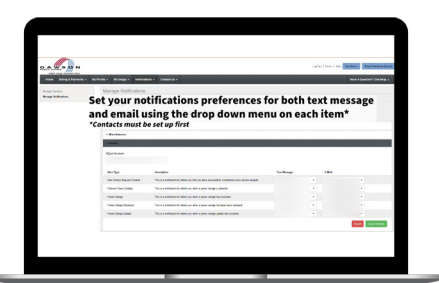

Click "save settings." Your notifications preferences have been saved to your account.